### **Hip Hop Creator Manual**

Congratulations on your purchase of Hip Hop Creator! We believe we've created the ultimate tool for producing authentic hip hop tracks, and more importantly, producing them fast! Ready to get started? Lets begin by getting to know the interface:

**Page select buttons** – There are two main pages to Hip Hop Creator: *Main Page*, and *Mixer Page*. You can navigate between these two pages using the **Page Select** buttons found in the bottom right corner of the interface.

## Main Page

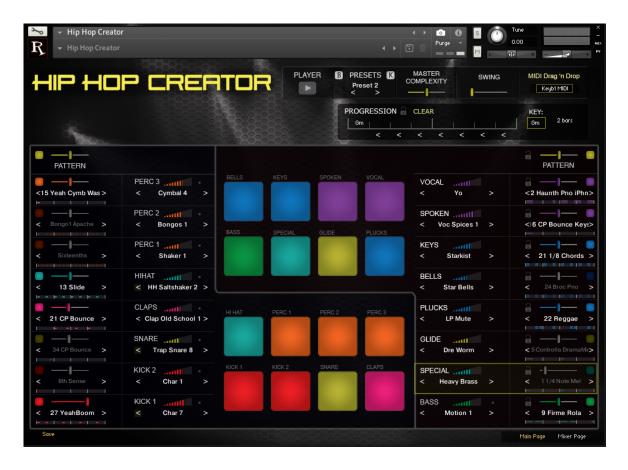

See those colorful pads in the middle? Click on them! Pretty cool, right?

The bottom 8 pads are for drums and are linked to the left two columns of controls, while the top 8 pads are for the bass, keyboards, and vocals, represented by the two columns on the right. You'll notice that when you click a pad, the corresponding channel becomes selected (highlighted with a yellow rectangle) and you can now play that instrument using your MIDI keyboard. This highlighted section is where you can change the sound, pattern, and adjust volume and tuning of that instrument.

#### **Pattern Player**

At the top of the Main Page, you'll find the controls for the Pattern Player.

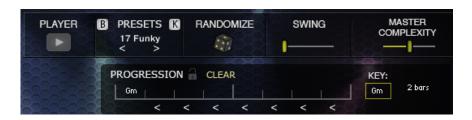

**Play button** – This button starts and stops the internal sequencer.

**Presets** – Hip Hop Creator comes packed with master presets to give you the strongest starting point possible. Each preset defines the sounds and patterns to be loaded on each channel, and you can cycle through them either by clicking the preset name, or by using the left and right arrows. You can then change individual parts until you get the song sounding exactly as you'd like.

What if I only want to change just drums? - The two buttons on either side of the presets menu determine which column of instruments will be affected. "B" for Beats (the left column), and "K" for Keyboards (the right column).

Randomize – Here's where things get crazy! Click the dice symbol and you will get a "random" beat. It's *intelligently* random, meaning we weighted the odds with various aspects in such a way that beats are likely to make sense, rather than just being a mess. You'll get some truly unique beats this way. In fact, several of our presets were made from this!

**Swing** – A lot of beats in hip hop (older "New Jack Swing" type beats, for instance) swing the 1/16 notes. Use this knob for that. It's a great way to add extra character.

**Master Complexity** – You'll notice that each channel has its own "Complexity Slider." Moving this makes the pattern for that element either more complex (busier) or less complex (simpler.) The **Master Complexity** slider adjusts *all* of the individual complexity sliders at once.

#### **Progression**

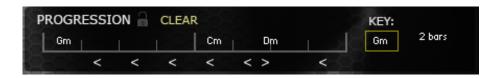

**Progression** – Here's where you can input chords which the melodic instruments will follow during playback. Simply click any square, which will open a dropdown chord menu. We've even provided "upbeat" arrows underneath for when you want a chord to trigger an 8<sup>th</sup> note *before* the beat. Try it out!

You can select between 1 bar, 2 bar or 4 bar options.

**Live option** - There is also a "Live" mode bypasses the chord sequencer and allows you to trigger chords in real-time by playing major or minor chords on the green keys (the upper two octaves.) Note that the green keys will only display when you have a drum channel selected.

**Key** – Sometimes you want the bass, or some other instrument, to say on one chord, while everything else follows the chord progression. You can use the lock symbol on an individual channel to *lock* it to the selected Key, instead of following the chords laid out in the progression.

Also note that only major and minor chords are recognized. (Not a lot of flat-9 chords in hip hop. Come to think of it, not a lot of major chords either, but we're still making them available. 'Cause we cool like dat.)

#### **Column Controls**

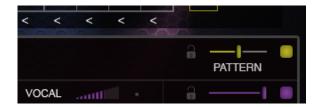

At the top of each channel column, there are controls for controlling the complexity sliders, key lock, and channel enable/disable for every channel contained in that column - one for beats, and one for keys.

There is a **Lock** button which locks the key for all channels at once, a **Complexity slider**, which changes all the complexity sliders for this column (either all the drums or all the synths and bass) at once, and a master **Pattern On/Off button**, for easily turning off all the drums or all the synths with one click.

#### **Channel Overview**

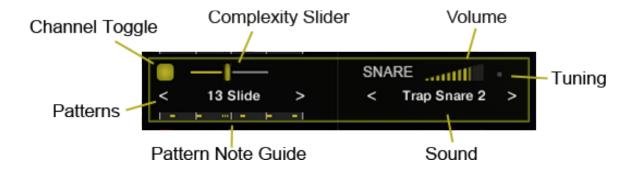

Only one channel can be selected at a time, and is indicated by a yellow rectangle outline. You can select a channel either by triggering its corresponding pad on the interface, or by clicking the channel name (for example, "SNARE").

IMPORTANT: A channel must be selected in order to play its sounds with your MIDI keyboard.

**Pattern note guides** – These dots and dashes are a visual representation of what a pattern will be, giving you an idea of whether a pattern is made up of chords or single notes, and what the general timing is. Note that this visual guide is only for the *first* bar, even though patterns may be 2 or 4 bars in length.

Instrument Category (IMPORTANT!) – There are way too many keyboard/guitar/vocal/melodic sounds to keep in one menu (scrolling would take forever), so we give you the option to choose a category for each channel

The name of each channel represents the instrument category it belongs to. For the melodic instruments in the right column, the category can be changed by clicking on the channel name. It will bring up a list of options including Keys, Bells, Plucks, Glide, Special, Vocal, and Spoken.

**Tuning** – Click on the dot next to the volume slider to reveal the tuning value. Drag your mouse up or down on the text to adjust the value, up to a difference of 24 semitones in either direction.

#### **MIDI Drag & Drop**

**MIDI Drag** 'n **Drop** – Want to tweak a pattern? Then the MIDI Drag & Drop is for you. This is found on the lower left of the interface. You can drag the selected channel's sequence (including whatever chord progression, complexity and swing it is currently set at) into your DAW as a MIDI file.

Personally, this is my preferred way to work. I'm kind of a control freak, so I like to use Hip Hop Creator to get ideas (the Randomize button takes me places I never thought of), then I tweak them in Logic.

### **Keyboard Mapping**

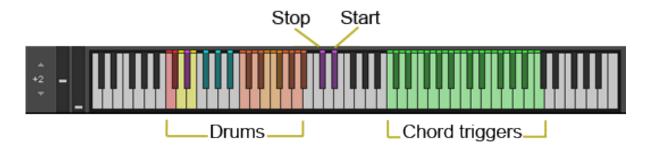

**Start/Stop Keyswitches** – **THIS IS ULTRA HANDY!!!** While in drums mode, the D# above middle C will start the Pattern Player and the C# above middle C will stop.

**Chord trigger (the green keys)** – Still while in drums mode, the green chord trigger keys can be used to play chords in *Live* mode, or select a key based on what 3 notes you play.

### **Mixer Page**

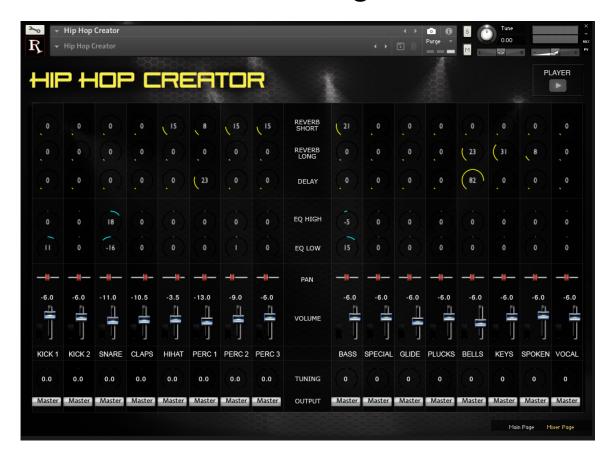

This page is mostly pretty self-explanatory. I mean... do we *really* need to explain volume and EQ? ;-)

**Channel On/Off** - Each channel can be toggled on and off by clicking on its name. The text will be dim if the channel is disabled.

**Separate Outputs** - At the bottom of each channel is the output routing, allowing you to route individual channels to different outputs inside Kontakt.

**Reset to Default Settings** - You can reset each parameter to its default settings with a "ctrl + click" (Win) or "cmd + click" (Mac), or clear a whole row by clicking on the parameter type in the center column.

Reset to Default Settings for all channels – What if you want to clear *all* the EQ settings, or all the pan sliders, or all of any of the Mixer Page settings? If you click the "Reverb Short" (or whatever) label in the center section, it will reset all the Reverb 1 knobs with one click. That's handier than you might think.

### **Authorization**

When you first open Hip Hop Creator, you'll need to enter your **Unlock Code** provided with your installation instructions email. This is NOT your "License Key" (serial number), which is used for Native Instruments' Native Access application. The authorization page works much like a code combination to a brief case, so you'll need to slide each number strip up or down until your **Unlock Code** is displayed by the highlighted numbers. Click "Submit", and that's all you gotta do!

Now all that's left to do is start experimenting, and have some fun!

For more information, visit our website at: <a href="www.Realitone.com">www.Realitone.com</a>

# **Legal Stuff**

Our EULA is posted on our website. One important note to add about Hip Hop Creator is the following:

All sounds in this collection are created and owned by Realitone. None are taken from other records or copyrighted sources (other than sources owned by us) that would potentially get us in trouble, so you can rest easy that our sounds are all "safe."

The MIDI patterns are also created by us, and to the best our knowledge, do not match any existing songs. However, there are literally millions of songs out there, so it is always possible that certain elements may match. This should not be a problem, so long as no resemblances are intentional. On our side, they are definitely not. However, on your end, if you are choosing patterns that sound like a song you wish to emulate, you are in risky territory, since you are introducing "intentional" into the equation. There have been a number of lawsuits in the last few years where melodies or beats may not have been exact matches, but "intent" was there to emulate an existing song and the plaintiffs prevailed. (Hint: Don't say to the press, "We always loved Artist X and wanted to make a song that was like Y.")

For this reason, we do NOT warrant that any of our patterns are "safe." Use these at your own risk. Again, we did not copy anything, and we believe they are all 100% original, but songwriting lawsuits are crazy nowadays, so we can not guarantee that any given combination won't closely match someone else's song. In the same way that we do not ask for copyright credit if you use our patterns, we also do not accept legal responsibility for them.